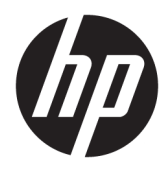

Användarhandbok

© 2016 HP Development Company, L.P.

HDMI, HDMI-logotypen och High-Definition Multimedia Interface är varumärken eller registrerade varumärken som tillhör HDMI Licensing LLC.

Den här informationen kan ändras utan föregående meddelande. Garantiansvar för HP:s produkter och tjänster definieras i de garantibegränsningar som medföljer sådana produkter och tjänster. Ingenting i denna text ska anses utgöra ytterligare garantiåtaganden. HP ansvarar inte för tekniska fel, redigeringsfel eller för avsaknad av information i denna text.

#### **Produktmeddelande**

I den här handboken beskrivs funktioner som är gemensamma för de flesta modeller. Vissa funktioner är kanske inte tillgängliga på din produkt. För att komma åt senaste användarhandbok, gå till [http://www.hp.com/](http://www.hp.com/support) [support](http://www.hp.com/support) och välj ditt land. Välj **Programvara, drivrutiner** och följ sedan instruktionerna på skärmen.

Första utgåvan: april 2016

Dokumentets artikelnummer: 846029-101

#### **Om den här handboken**

Den här guiden ger information om bildskärmsfunktioner, installation av bildskärmen och tekniska specifikationer.

- **VARNING:** Indikerar en riskfylld situation som, om den inte undviks, **kan** leda till dödsfall eller allvarlig skada.
- **VIKTIGT:** Indikerar en riskfylld situation som, om den inte undviks, **kan** leda till mindre eller måttlig skada.

**EX 0BS!** Innehåller ytterligare information för att framhäva eller komplettera viktiga punkter i texten.

**TIPS:** Innehåller praktiska tips för att slutföra en uppgift.

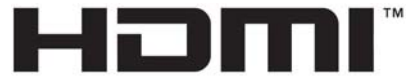

HIGH-DEFINITION MULTIMEDIA INTERFACE

Denna produkt innehåller HDMI-teknik.

# **Innehåll**

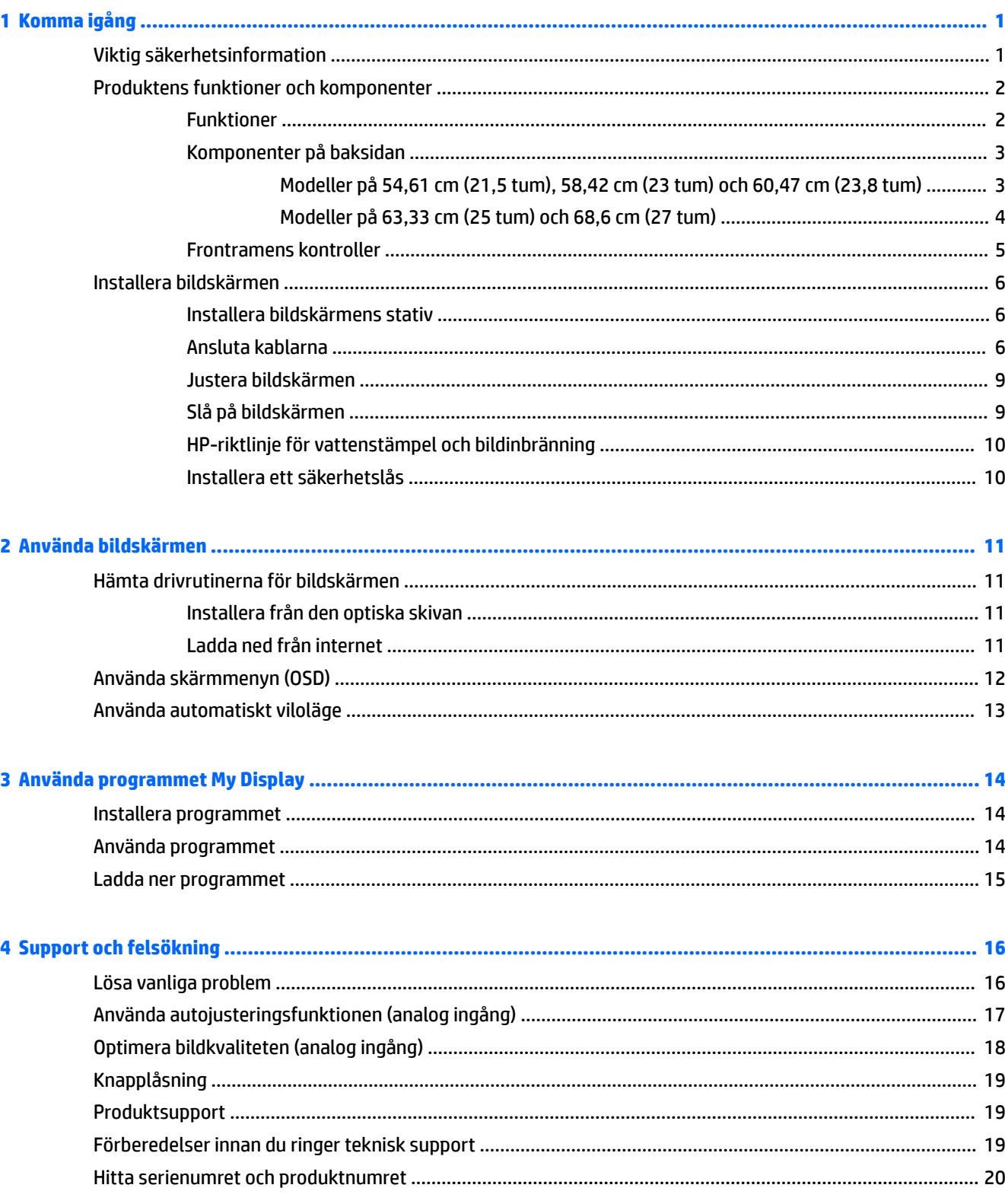

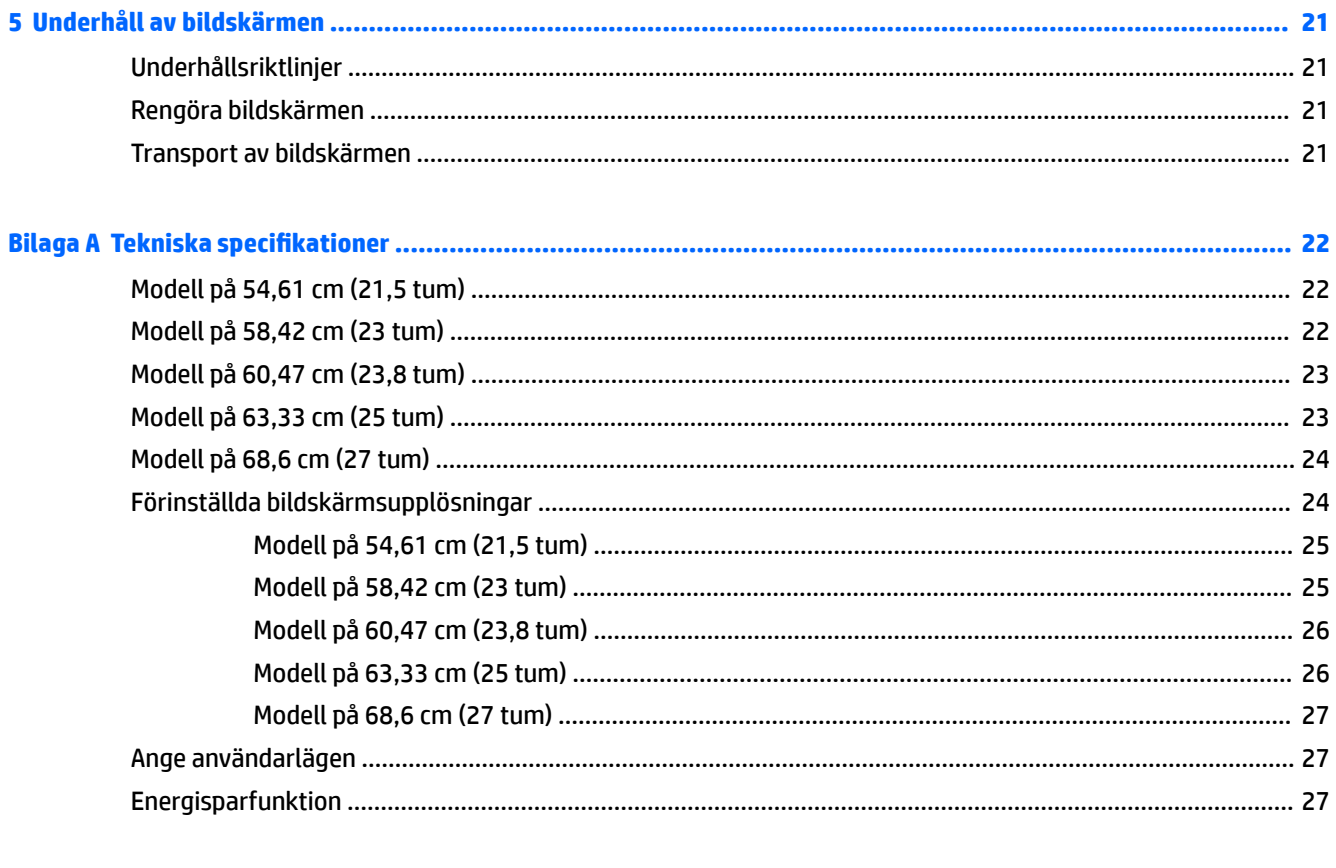

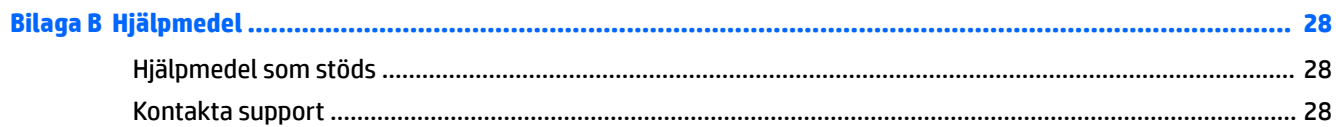

# <span id="page-6-0"></span>**1 Komma igång**

## **Viktig säkerhetsinformation**

En strömkabel medföljer bildskärmen. Om du använder en annan sladd, ska du endast använda en strömkälla och en kontakt som är lämplig för den här bildskärmen. För information om vilken strömkabel du bör använda med bildskärmen, se *Produktmeddelanden* som finns på den optiska skivan eller i dokumentationspaketet.

**VARNING:** Så här minskar du risken för personskada och skada på utrustningen:

- Anslut strömkabeln till ett eluttag som är lätt att komma åt.
- Bryt strömmen till datorn genom att dra ur strömkabeln ur eluttaget.

• Om strömkabeln har en jordad kontakt med 3 stift, koppla kabeln till ett jordat uttag för 3 stift. Inaktivera inte strömkabelns jordningsstift (t.ex. genom att ansluta en tvåstiftsadapter). Jordningen är en viktig säkerhetsfunktion.

För din egen säkerhet, placera inga föremål på nätsladdar eller kablar. Ordna dem så att ingen råkar snubbla över dem eller trampa på dem.

I handboken *Säkerhet och arbetsmiljö* beskrivs hur du kan minska risken för allvarliga skador. Den beskriver en korrekt utformad arbetsplats, installation, lämplig arbetsställning samt hälso- och arbetstips för datoranvändare. Här finns också viktig information om elektricitet och mekanisk säkerhet. Handboken finns på webben på <http://www.hp.com/ergo>.

**VIKTIGT:** För att skydda både bildskärm och dator bör du ansluta alla strömsladdar för dator och kringutrustning (t.ex. bildskärm, skrivare, skanner) till ett överspänningsskydd såsom ett grenuttag eller en UPS (Uninterruptible Power Supply). Alla grenuttag har inte överspänningsskydd; grenuttaget måste vara märkt med denna funktion. Använd ett grenuttag med garanti från tillverkaren så att du kan få ett nytt om inte överspänningsskyddet fungerar.

Använd en ändamålsenlig möbel av adekvat storlek som är gjord för att hålla för din HP LCD-bildskärm.

**VARNING:** LCD-skärmar som placeras på olämpligt sätt på byråer, bokhyllor, skrivbord, högtalare eller vagnar kan falla av och orsaka personskada.

Var noga med att dra LCD-bildskärmens alla sladdar och kablar så att ingen kan dra och rycka i dom eller snubbla på dom.

Se till att den utrustning som ansluts inte drar mer ström än uttaget (säkringen) klarar och att ingen enskild kabel belastas med mer ström än den är godkänd för. Amperemärkningen (AMPS eller A) finns på en etikett på respektive enhet.

Installera bildskärmen nära ett lättåtkomligt eluttag. Koppla bort bildskärmen genom att ta ett säkert tag om kontakten och dra ut den ur uttaget. Dra aldrig i sladden när du kopplar bort bildskärmen.

Tappa inte bildskärmen och placera den inte på instabila underlag.

**OBS!** Den här produkten passar utmärkt för underhållningssyften. Överväg att placera bildskärmen i en kontrollerad och väl upplyst miljö för att undvika störande reflexer från omgivningsljus och blanka ytor.

# <span id="page-7-0"></span>**Produktens funktioner och komponenter**

#### **Funktioner**

Skärmegenskaperna omfattar följande:

- 54,61 cm (21,5 tum) diagonal visningsyta och 1920 × 1080 punkters upplösning, samt stöd för lägre upplösningar över hela skärmen; med anpassningsbar skalning för maximal bildstorlek samtidigt som den ursprungliga bildkvoten bibehålls
- 58,42 cm (23 tum) diagonal visningsyta och 1 920 × 1 080 punkters upplösning, samt stöd för lägre upplösningar över hela skärmen; med anpassningsbar skalning för maximal bildstorlek samtidigt som det ursprungliga bildförhållandet bibehålls
- 60,47 cm (23,8 tum) diagonal visningsyta och 1 920 × 1 080 punkters upplösning, samt stöd för lägre upplösningar över hela skärmen; med anpassningsbar skalning för maximal bildstorlek samtidigt som det ursprungliga bildförhållandet bibehålls
- 63,33 cm (25 tum) diagonal visningsyta och 1 920 × 1 080 punkters upplösning, samt stöd för lägre upplösningar över hela skärmen; med anpassningsbar skalning för maximal bildstorlek samtidigt som det ursprungliga bildförhållandet bibehålls
- 68,6 cm (27 tum) diagonal visningsyta och 1 920 × 1 080 punkters upplösning, samt stöd för lägre upplösningar över hela skärmen; med anpassningsbar skalning för maximal bildstorlek samtidigt som det ursprungliga bildförhållandet bibehålls
- Antireflexskärm med LED-bakgrundsbelysning modeller på 54,61 cm (21,5 tum), 58,42 cm (23 tum), 60,47 cm (23,8 tum)
- Low Haze-skärm modeller på 63,33 cm (25 tum), 68,6 cm (27 tum)
- Bred visningsvinkel, som gör att man kan se skärmens innehåll från sittande eller stående läge eller vid förflyttning från sida till sida
- Lutningsfunktion
- VGA-videoingång
- HDMI-videoingång (High-Definition Multimedia Interface)
- Plug-and-play-funktion om operativsystemet stöder detta
- Uttag på bildskärmens baksida för säkerhetskabel (tillval)
- **Skärminställningar på flera språk för enkel konfigurering och skärmoptimering**
- My Display, program för justering av bildskärmens inställningar
- HDCP (High-Bandwidth Digital Content Protection) kopieringsskydd på alla digitala ingångar
- Optisk skiva med program och dokumentation som innehåller bildskärmsdrivrutiner och produktdokumentation
- Strömsparfunktion för att uppfylla kraven på minskad energiförbrukning

**OBS!** Säkerhetsföreskrifter och regulatorisk information finns i *Produktmeddelanden* på den optiska skivan eller i dokumentationspaketet. Om du vill se vilka uppdateringar som gjorts i användarhandboken för din produkt, gå till<http://www.hp.com/support> och välj ditt land. Välj **Programvara, drivrutiner** och följ sedan instruktionerna på skärmen.

### <span id="page-8-0"></span>**Komponenter på baksidan**

Beroende på din bildskärmsmodell kan komponenterna på baksidan variera.

#### **Modeller på 54,61 cm (21,5 tum), 58,42 cm (23 tum) och 60,47 cm (23,8 tum)**

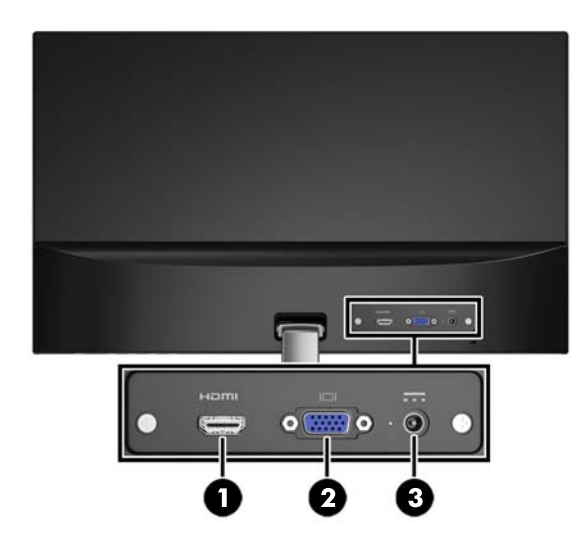

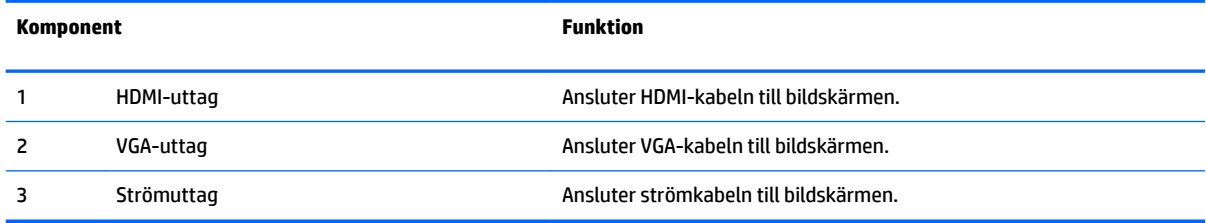

#### <span id="page-9-0"></span>**Modeller på 63,33 cm (25 tum) och 68,6 cm (27 tum)**

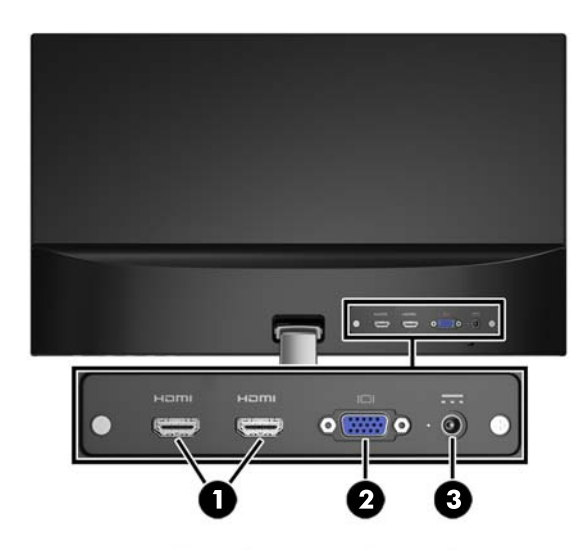

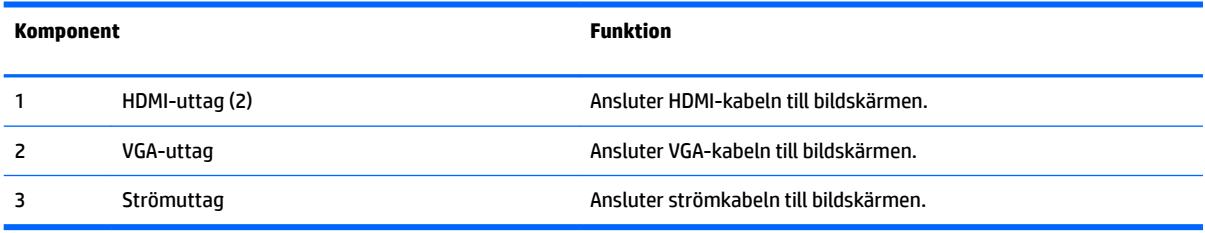

#### <span id="page-10-0"></span>**Frontramens kontroller**

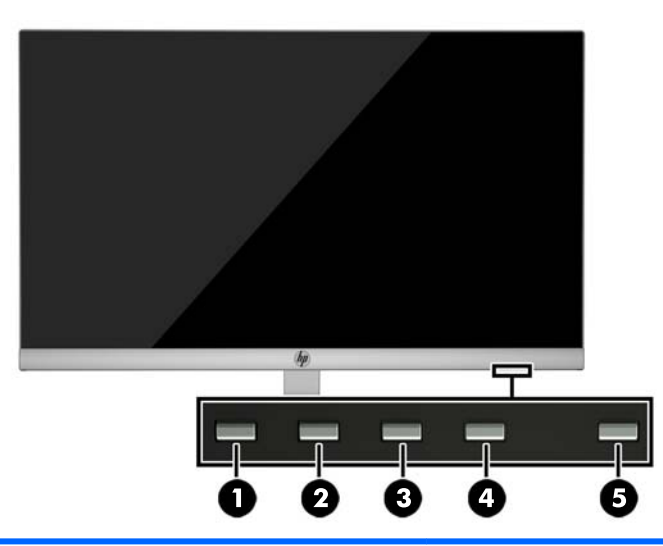

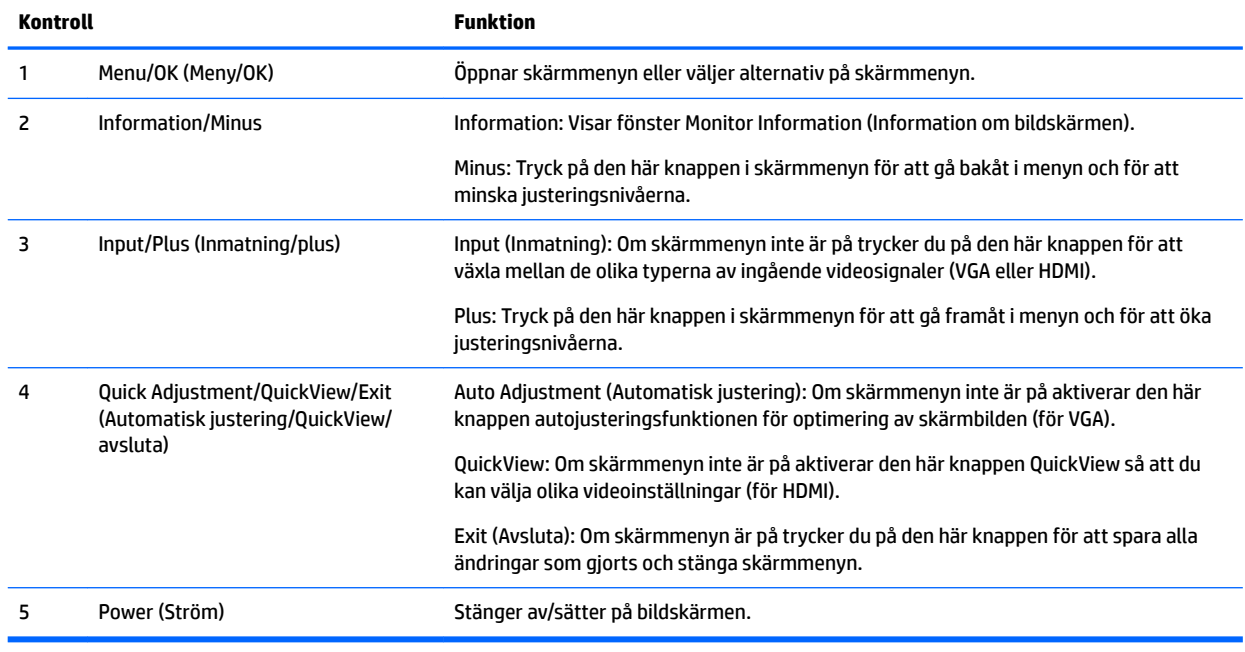

**OBS!** Om du vill se en skärmmenysimulator besöker du HP Customer Self Repair Services Media Library, på <http://www.hp.com/go/sml>.

## <span id="page-11-0"></span>**Installera bildskärmen**

#### **Installera bildskärmens stativ**

**A VIKTIGT:** Rör inte vid LCD-panelens yta. Om du trycker på panelen kan detta orsaka färgavvikelser eller att de Ʈytande kristallerna hamnar i oordning. Om detta sker återgår inte bildskärmen till normal status.

- **1.** Lägg bildskärmen med framsidan nedåt på en plan yta täckt av en ren, torr duk.
- **2.** Tryck in stativarmens överdel (1) i fästanordningen (2) på baksidan av bildskärmen. Stativarmen klickar på plats.

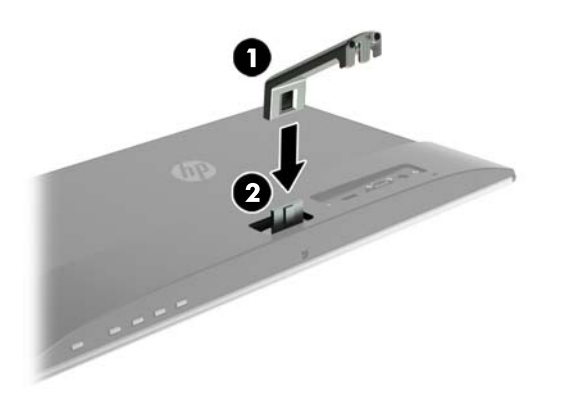

**3.** Skjut in basen (1) i stativarmens nederdel tills mitthålen linjeras. Dra åt skruven (2) på undersidan av basen.

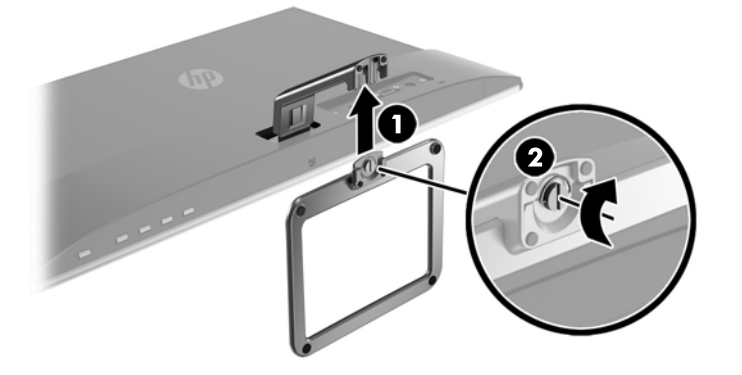

#### **Ansluta kablarna**

- **OBS!** Bildskärmen levereras med ett urval av kablar. Alla kablar som visas i det här avsnittet följer inte med bildskärmen.
	- **1.** Placera bildskärmen på en lämplig, välventilerad plats i närheten av datorn.
- **2.** Anslut en videokabel.
- **BS!** Bildskärmen fastställer automatiskt vilka ingångar som har giltiga videosignaler. Välj ingångar genom att trycka på menyknappen för att öppna skärmmenyn (och välja **Input Control**  (Inmatningskontroll).
	- Anslut en VGA-signalkabel till VGA-uttaget på bildskärmens baksida och den andra änden till källenhetens VGA-uttaget.

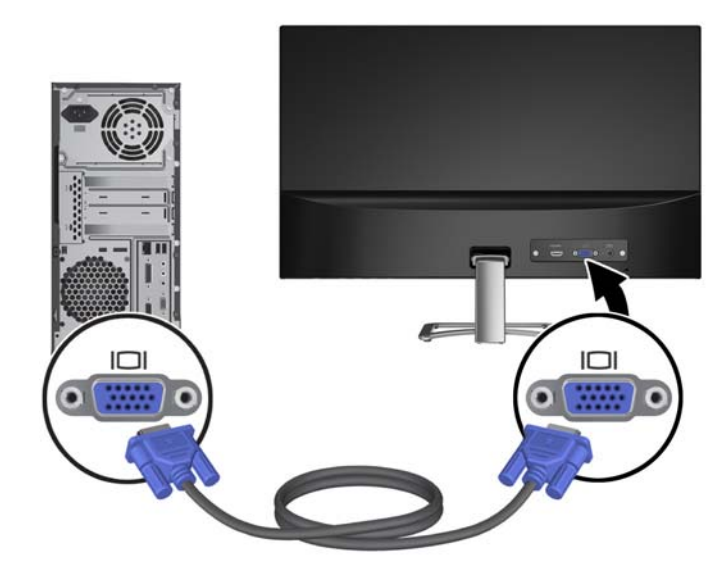

● Anslut ena änden av en HDMI-kabel till HDMI-uttaget på bildskärmens baksida och den andra änden till källenhetens HDMI-uttag.

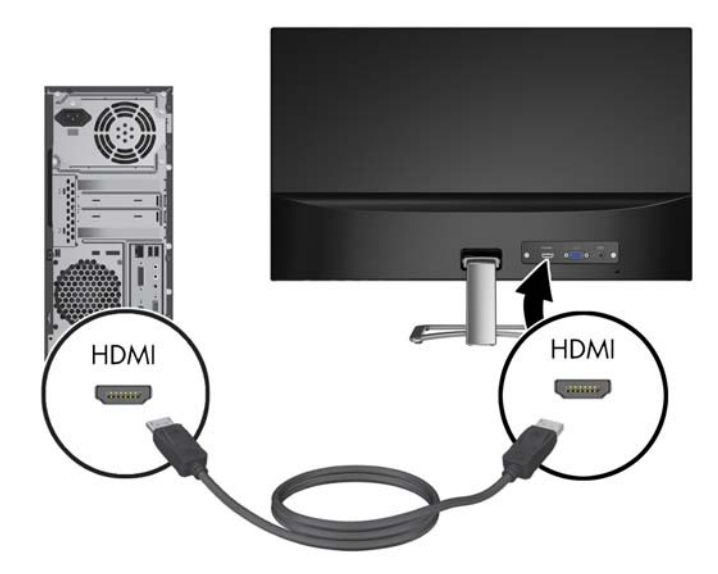

**3.** Anslut den runda änden av strömkabeln till bildskärmen (1) och anslut sedan ena änden av strömkabeln till skärmens strömuttag (2) och den andra änden till ett jordat eluttag (3).

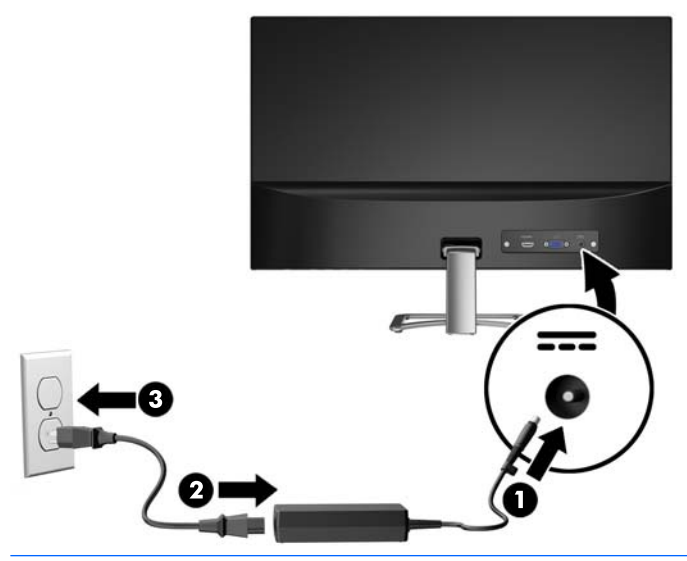

**A** VARNING: Så här minskar du risken för elektriska stötar eller skada på utrustningen:

Ta aldrig bort strömsladdens jordkontakt. Jordningen fyller en viktig säkerhetsfunktion.

Anslut strömkabeln till ett jordat eluttag som är lätt att komma åt.

Bryt strömmen till utrustningen genom att dra ur strömsladden ur eluttaget.

För din egen säkerhet, placera inga föremål på nätsladdar eller kablar. Ordna dem så att ingen råkar snubbla över dem eller trampa på dem. Dra inte i sladdar eller kablar. Ta tag i kontakten när du drar ut den ur vägguttaget.

#### <span id="page-14-0"></span>**Justera bildskärmen**

Luta bildskärmens panel framåt eller bakåt för att ställa den i bekväm ögonhöjd.

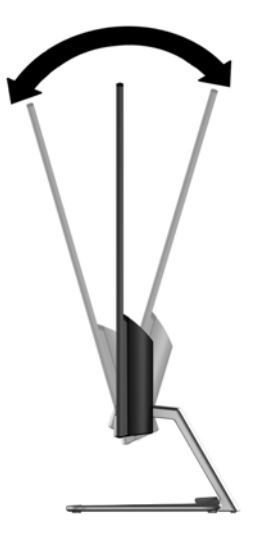

#### **Slå på bildskärmen**

- **1.** Starta datorn genom att trycka på strömbrytaren.
- **2.** Starta bildskärmen genom att trycka på strömknappen på undersidan.

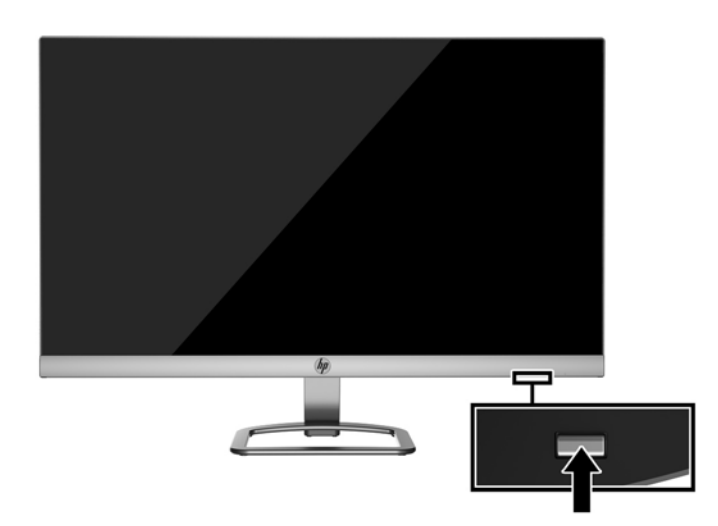

- **VIKTIGT:** Bilden kan brännas in i bildskärmen om den inte används och visar samma statiska bild under 12 timmar eller fler. Du kan undvika detta genom att aktivera en skärmsläckare, eller genom att stänga bildskärmen när den inte ska användas under en längre tid. Bilder som bränns in på skärmen är något som kan hända på alla LCD-skärmar. Bildskärmar med "inbränd bild" omfattas inte av HP:s garanti.
- **The obs!** Händer det inget när du trycker på bildskärmens strömbrytare kan strömbrytarens låsfunktion vara aktiverad. Inaktivera funktionen genom att hålla strömbrytaren intryckt i 10 sekunder.
- **W OBS!** Du kan inaktivera strömlampan på skärmmenyn. Tryck på knappen Menu (Meny) på bildskärmens undersida och välj sedan **Power Control** (Strömkontroll) > **Power LED** > (Strömlampa) **2ff** (Av).

<span id="page-15-0"></span>När den slås på visas bildskärmens statusmeddelande i fem sekunder. Meddelandet visar på vilken ingång den aktiva signalen finns för tillfället, inställningen för automatisk källaktivering (På eller Av, standardinställningen är på), aktuell förinställd bildskärmsupplösning och den rekommenderade förinställda upplösningen.

Bildskärmen läser automatiskt av signalingångarna för att hitta den aktiva insignalen och använder den ingången för visning på skärmen.

#### **HP-riktlinje för vattenstämpel och bildinbränning**

IPS-bildskärmsmodellerna har utvecklats med IPS-skärmteknik (In-Plane Switching) som ger extremt breda betraktningsvinklar och avancerad bildkvalitet. IPS-bildskärmar är lämpliga för en mängd olika avancerade bildkvalitetstillämpningar. Den här paneltekniken är emellertid inte lämplig för tillämpningar som uppvisar statiska, stillastående eller stillbilder under långa perioder utan användning av skärmsläckare. Dessa tillämpningstyper kan omfatta kameraövervakning, videospel, marknadsföringslogotyper och mallar som visas på bildskärmen under en längre tid. Statiska bilder kan orsaka bildinbränningsskador som skulle kunna se ut som fläckar eller vattenstämplar på bildskärmen.

Bildskärmar som används dygnet runt som resulterar i bildinbränningsskada omfattas inte av HP-garantin. För att undvika en bildinbränningsskada ska du alltid stänga av bildskärmen när den inte används eller använda energisparfunktionen, om den är kompatibel med ditt system, för att stänga av bildskärmen när systemet är overksamt.

#### **Installera ett säkerhetslås**

Du kan låsa fast bildskärmen vid ett inbyggt föremål med ett kabellås som kan köpas som tillval från HP.

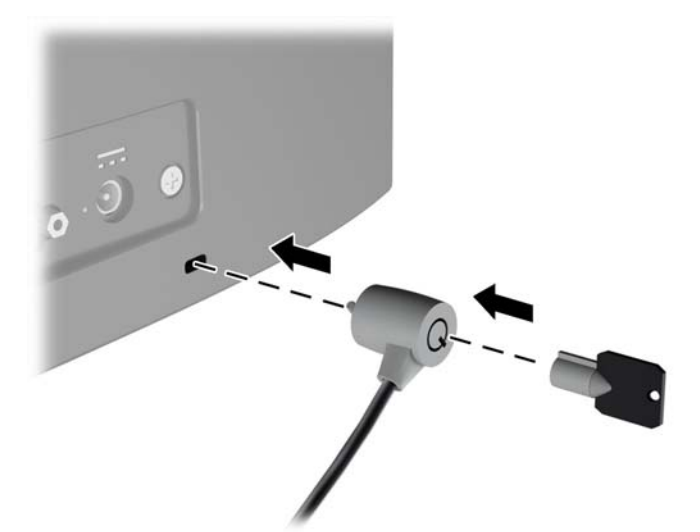

# <span id="page-16-0"></span>**2 Använda bildskärmen**

## **Hämta drivrutinerna för bildskärmen**

#### **Installera från den optiska skivan**

Gör så här för att installera .INF- och .IC0-filerna från den optiska skivan på datorn:

- **1.** Sätt i den optiska skivan i datorns optiska enhet. Menyn för den optiska skivan visas.
- **2.** Visa filen **HP Monitor Software Information** (Information om programvara för HP:s bildskärmar).
- **3.** Välj **Install Monitor Driver Software** (Installera bildskärmens drivrutin).
- **4.** Följ sedan instruktionerna på skärmen.
- **5.** Kontrollera att korrekt upplösning och uppdateringsfrekvens visas i bildskärmsegenskaperna i Windows kontrollpanel.

**Tobs!** Om ett installationsfel inträffar, måste du kanske installera de digitalt signerade .INF- och .ICM-filerna för bildskärmar manuellt från den optiska skivan. Se filen HP Monitor Software Information (Information om programvara för HP:s bildskärmar) på den optiska skivan.

#### **Ladda ned från internet**

Om du inte har en dator eller källenhet med en optisk enhet, kan du hämta den senaste versionen av .INFoch .IC0-filer från supportwebbplatsen för HP-bildskärmar:

- **1.** Gå till <http://www.hp.com/support>och välj lämplig land och språk.
- **2.** Välj **Programvara, drivrutiner**.
- **3.** Ange modellnumret på din HP-bildskärm i sökfältet och välj **Hitta min produkt**.
- **4.** Välj vid behov bildskärmen från listan.
- **5.** Välj operativsystem och klicka på **Nästa**.
- **6.** Klicka på **Driver Display/Monitor** (Drivrutin Bildskärm) för att öppna listan med drivrutiner.
- **7.** Klicka på namnet på drivrutinen.
- **8.** Klicka på **Download** (Hämta) och följ instruktionerna på skärmen för att ladda ner programmet.

# <span id="page-17-0"></span>**Använda skärmmenyn (OSD)**

Använd skärmmenyn för att justera skärmbilden enligt önskemål. Du kan komma åt och göra ändringar i skärmmenyn med knapparna på undersidan av bildskärmens frontram.

Om du vill få tillgång till skärmmenyn och justera gör du följande:

- **1.** Tryck på strömbrytaren om inte bildskärmen redan är på.
- **2.** Du kommer åt skärmmenyn genom att först trycka på någon av funktionsknapparna på undersidan av bildskärmens frontpanel för att aktivera knapparna. Tryck sedan på knappen Menu (Meny) för att öppna skärmmenyn.
- **3.** Använd de tre funktionsknapparna för att navigera, välja och justera menyval. Knapparnas namn varierar beroende på menyn eller undermenyn som är aktiv.

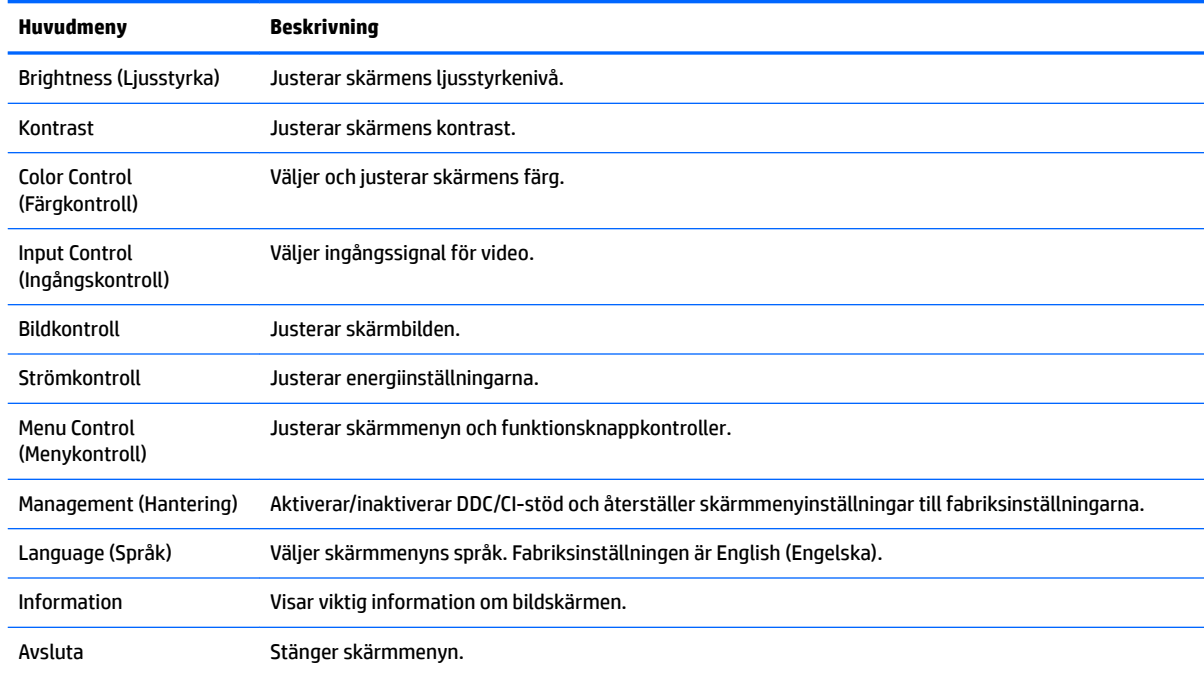

I följande tabell visas menyalternativ i huvudmenyn.

## <span id="page-18-0"></span>**Använda automatiskt viloläge**

Bildskärmen har stöd för ett alternativ på skärmmenyn som kallas **Auto-Sleep Mode** (Automatiskt viloläge), som gör det möjligt att aktivera eller inaktivera ett läge som drar mindre ström. Om Auto-Sleep Mode (Automatiskt viloläge) är aktiverat (vilket det är som standard) övergår bildskärmen till ett strömsparläge när datorn sänder en signal om att den går in i ett strömsparläge (avsaknad av antingen vågrätt eller lodrätt synkroniseringssignal).

När bildskärmen försätts i detta strömsparläge (viloläge) blir skärmen tom, bakgrundsbelysningen släcks och strömindikatorn lyser gulbrunt. Bildskärmen drar mindre än 0,5 W när den befinner sig i strömsparläge. Bildskärmen väcks från viloläget när värddatorn skickar en aktiveringssignal till bildskärmen (t.ex. om du aktiverar musen eller tangentbordet).

Du kan inaktivera automatiskt viloläge i skärmmenyn. Tryck på någon av de fyra funktionsknapparna på undersidan av frontramen för att aktivera knapparna. Öppna sedan skärmmenyn genom att trycka på knappen Menu (Meny). På skärmmenyn väljer du **Power Control** (Strömkontroll) > **Auto-Sleep Mode**  (Automatiskt viloläge) > **2ff** (Av).

# <span id="page-19-0"></span>**3 Använda programmet** *My Display*

Den medföljande skivan innehåller en programvara som heter *My Display*. Använd *My Display* för att välja inställningar för optimal visning. Du kan välja inställningar för spel, filmer, fotoredigering eller bara för arbete på dokument och kalkylblad. Du kan också enkelt att justera inställningar såsom ljusstyrka, färg och kontrast med programvaran *My Display*.

#### **Installera programmet**

Så här installerar du programmet:

- **1.** Sätt in skivan i datorns diskenhet. Diskmenyn visas.
- **2.** Välj språk.
- **OBS!** Detta val bestämmer vilket språk som visas när du installerar programvaran. Språket för själva programvaran kommer att fastställas av operativsystemets språk.
- **3.** Klicka på **Install My Display Software** (Installera programmet My Display).
- **4.** Följ instruktionerna på skärmen.
- **5.** Starta om datorn.

#### **Använda programmet**

Så här öppnar du programmet *My Display*:

**1.** Klicka på ikonen **HP My Display** i aktivitetsfältet.

Eller

Klicka på **Windows Start** ™ i aktivitetsfältet.

- **2.** Klicka på **Alla program**.
- **3.** Klicka på **HP My Display**.
- **4.** Välj **HP My Display**.

Mer information finns i **hjälpen** på skärmen i programvaran.

### <span id="page-20-0"></span>**Ladda ner programmet**

Om du föredrar att hämta *My Display* själv följer du anvisningarna nedan.

- **1.** Gå till <http://www.hp.com/support>och välj lämplig land och språk.
- **2.** Välj **Programvara, drivrutiner**, ange din bildskärmsmodell i sökfältet och klicka på **Hitta min produkt**
- **3.** Välj vid behov bildskärmen från listan.
- **4.** Välj operativsystem och klicka på **Nästa**.
- **5.** Klicka på **Hjälpprogram Verktyg** för att öppna listan med hjälpprogram och verktyg.
- **6.** Klicka på **HP My Display**.
- 7. Klicka på fliken **Systemkrav** och kontrollera sedan att datorn uppfyller programmets minimikrav.
- **8.** Klicka på **Download** (Hämta) och följ instruktionerna på skärmen för att ladda ner *My Display*.

# <span id="page-21-0"></span>**4 Support och felsökning**

# **Lösa vanliga problem**

I tabellen nedan listas möjliga problem, trolig orsak och rekommenderade åtgärder.

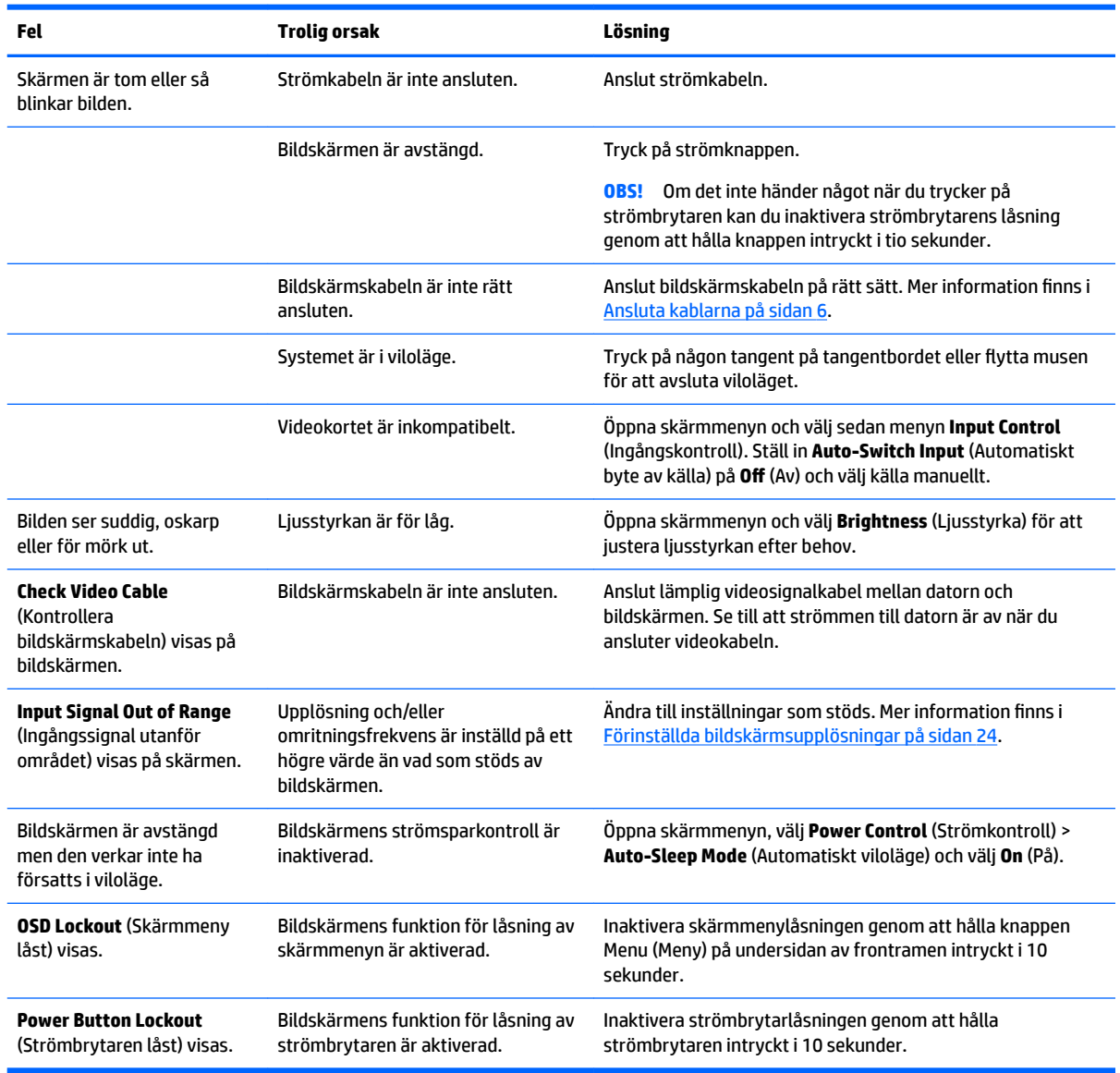

# <span id="page-22-0"></span>**Använda autojusteringsfunktionen (analog ingång)**

När du först installerar bildskärmen, återställer till fabriksinställningarna eller ändrar upplösning på bildskärmen startas autojusteringsfunktionen automatiskt och försöker optimera skärmen åt dig.

Du kan optimera bildskärmens prestanda för (analog) VGA-insignal med Auto-knappen på bildskärmen (se modellens användarhandbok för knappens namn) och programmet för autojusteringsmönster som finns på den medföljande optiska skivan (endast vissa modeller).

Använd inte den här proceduren om bildskärmen använder en annan ingång än VGA. Om bildskärmen använder VGA-insignal (analog) går det att rätta till följande bildkvalitetsproblem med den här metoden:

- Suddig eller oklar skärpa
- Spökbild, rand- eller skuggeffekter
- Svaga lodräta streck
- Tunna vågrätt rullande linjer
- Bilden är inte centrerad

Så här använder du autojusteringsfunktionen:

- **1.** Låt bildskärmen värmas upp i 20 minuter innan du påbörjar justeringen.
- **2.** Tryck på auto-knappen på undersidan av bildskärmens frontram.
	- Du kan även trycka på knappen Menu (Meny) och därefter på **Image Control > Auto Adjustment**  (Bildkontroll > Automatisk justering) i skärmmenyn.
	- Om du inte blir nöjd med resultatet, fortsätter du proceduren.
- **3.** Sätt i den optiska skivan i datorns optiska enhet. Menyn för den optiska skivan visas.
- **4.** Välj **Open Auto-Adjustment Utility** (Öppna verktyget för automatisk justering). Ett testmönster för inställning visas.
- **5.** Tryck på auto-knappen på undersidan av bildskärmens frontram för att få en stabil, centrerad bild.
- **6.** Tryck på ESC eller någon annan tangent på tangentbordet för att avsluta testmönstret.

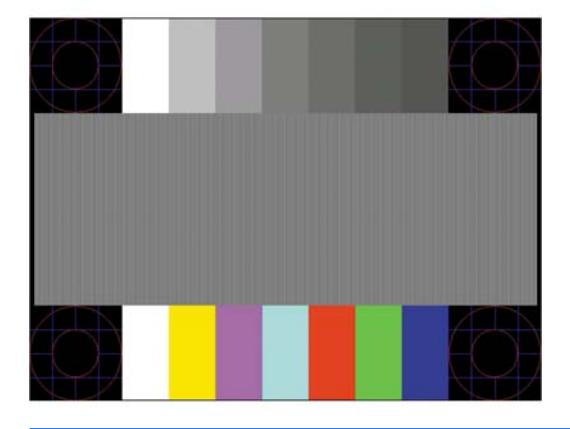

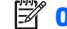

**<sup>2</sup> OBS!** Verktyget autojusteringsmönster går att hämta från<http://www.hp.com/support>.

# <span id="page-23-0"></span>**Optimera bildkvaliteten (analog ingång)**

Två kontroller på skärmen kan justeras för att förbättra bildens prestanda: Clock (Klocka) och Phase (Fas) finns i skärmmenyn).

**OBS!** Kontrollerna för Clock (Klocka) och Phase (Fas) går endast att justera med analog insignal (VGA). Dessa går inte att justera för digital insignal.

Först måste du ställa in Clock (Klocka) eftersom Phase-inställningarna (Fas) är beroende av Clockinställningen (Klocka). Använd dessa kontroller när inte autojusteringsfunktionen ger en tillfredsställande bild.

- **Clock** (Klocka) Ökar/minskar värdet för att minska eventuella vertikala ränder eller streck som syns på skärmens bakgrund.
- **Phase** (Fas) Ökar/minskar värdet för att minimera suddiga bilder eller flimmer.

**<sup>2</sup> OBS!** När du använder kontrollerna, får du bäst resultat genom att använda autojusteringsmönsterprogrammet som finns på den optiska skivan.

Om bilden blir förvrängd när du justerar klockan och fasvärdet fortsätter du justera tills förvrängningen försvinner. För att återställa fabriksinställningarna väljer du **Yes** (Ja) på menyn **Factory Reset** (Återställ fabriksinställningar) på skärmmenyn.

Så här eliminerar du vertikala linjer (klocka):

- **1.** Tryck på knappen Menu (Meny) på undersidan av bildskärmens frontram för att öppna skärmmenyn och välj sedan **Image Control** (Bildkontroll) > **Clock and Phase** (Klocka och Fas).
- **2.** Använd funktionsknapparna på undersidan av bildskärmens frontram för att få fram uppåt- och nedåtpilar och eliminera vertikala linjer. Tryck långsamt på knapparna så att du inte missar det optimala läget.

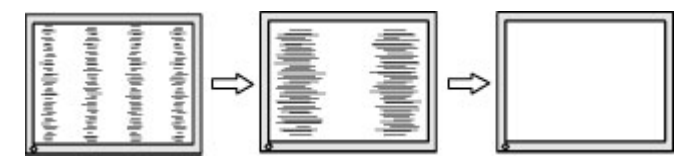

**3.** Om du justerat klockan och bilden ändå är suddig eller om du ser flimmer eller linjer på skärmen kan du gå vidare och justera fasen.

Så här eliminerar du suddig bild elelr flimmer (Phase):

- **1.** Tryck på knappen Menu (Meny) på undersidan av bildskärmens frontram för att öppna skärmmenyn och välj sedan **Image Control** (Bildkontroll) > **Clock and Phase** (Klocka och Fas).
- **2.** Använd funktionsknapparna på undersidan av bildskärmens frontram för att få fram uppåt- och nedåtpilar och eliminera flimrande eller suddig bild. Det går kanske inte att helt få bort den suddiga eller flimrande bilden på grund av datorn eller det installerade grafikkortet.

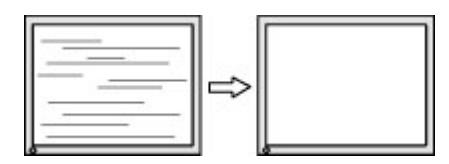

Så här korrigerar du bildens position på skärmen (horisontell position eller vertikal position):

**1.** Tryck på knappen Menu (Meny) på undersidan av bildskärmens frontram för att öppna skärmmenyn och välj sedan **Image Position** (Bildposition)

<span id="page-24-0"></span>**2.** Använd funktionsknapparna på undersidan av bildskärmens frontram för att få fram uppåt- och nedåtpilar och justera bildens position på bildskärmen. Horisontell position justerar bilden åt vänster eller höger, medan vertikal position justerar bilden uppåt eller nedåt.

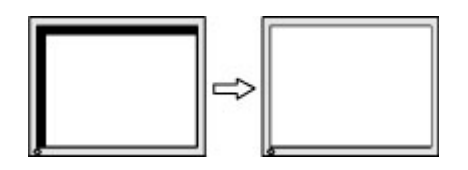

## **Knapplåsning**

Funktionerna i den knappen låses om du håller strömbrytaren eller knappen Menu (Meny) nedtryckt i tio sekunder. Du kan återställa funktionaliteten genom att hålla ner knappen igen i tio sekunder. Den här funktionen är bara tillgänglig när bildskärmen är på och visar en aktiv signal. Skärmmenyn får dock inte vara aktiv.

### **Produktsupport**

Det finns ytterligare information om hur du använder bildskärmen på <http://www.hp.com/support>. Välj land eller region, välj **Felsökning**, skriv in din modell i sökrutan och klicka på knappen **OK**.

**OBS!** Användarhandbok, referensmaterial och drivrutiner för bildskärmen finns på [http://www.hp.com/](http://www.hp.com/support) [support](http://www.hp.com/support).

Om du inte hittar den information du letar efter i användarhandboken kan du kontakta support. För support i USA, gå till<http://www.hp.com/go/contactHP>. För support i övriga världen, gå till [http://welcome.hp.com/](http://welcome.hp.com/country/us/en/wwcontact_us.html) [country/us/en/wwcontact\\_us.html](http://welcome.hp.com/country/us/en/wwcontact_us.html).

Här kan du:

Chatta online med en HP-tekniker

**<sup>2</sup> OBS!** Om supportchatt inte är tillgänglig på ett visst språk är det tillgängligt på engelska.

- Hitta telefonnummer till support
- Hitta ett HP-servicecenter

### **Förberedelser innan du ringer teknisk support**

Om du inte kan avhjälpa ett problem med felsökningstipsen i detta avsnitt kan du ringa teknisk support. Ha följande information tillgänglig innan du ringer:

- Bildskärmens modellnummer
- Bildskärmens serienummer
- Inköpsdatum enligt kvittot
- Vad du gjorde när problemet uppstod
- Eventuella felmeddelanden
- Maskinvarans konfiguration
- Namn och version på den maskinvara och programvara du använder

## <span id="page-25-0"></span>**Hitta serienumret och produktnumret**

Serienumret och produktnumret finns på en etikett på undersidan av själva skärmen. Dessa nummer kan behövas när du kontaktar HP angående bildskärmsmodellen.

**BS!** Du kan behöva vrida bildskärmen något för att kunna läsa etiketten.

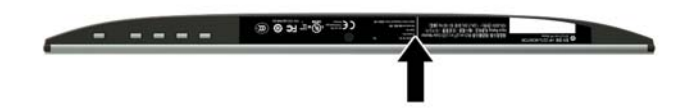

# <span id="page-26-0"></span>**5 Underhåll av bildskärmen**

## **Underhållsriktlinjer**

- Öppna inte bildskärmens hölje och försök inte att reparera produkten själv. Ändra bara de inställningar som beskrivs i användarinstruktionerna. Om din bildskärm inte fungerar som den ska eller om du har tappat den eller den har skadats, ska du kontakta närmaste auktoriserade HP-återförsäljare, -handlare eller serviceställe.
- Använd bara en strömkälla som bildskärmen är godkänd för, se etiketten/märkplåten på bildskärmens baksida.
- Stäng av bildskärmen när du inte använder den. Du kan förlänga bildskärmens livslängd påtagligt genom att använda ett skärmsläckarprogram och genom att stänga av bildskärmen när den inte används.

**B**<sup>3</sup> **OBS!** Bildskärmar med "inbränd bild" omfattas inte av HPs garanti.

- Uttag och öppningar i bildskärmens hölje är till för att ge fullgod ventilation. Dessa öppningar får inte blockeras eller täckas över. För aldrig in några föremål i bildskärmens uttag eller öppningar.
- Ställ bildskärmen i ett väl ventilerat område, skyddad från starkt ljus, värme och fukt.
- När du tar bort bildskärmsstativet ska du lägga bildskärmen med glaset nedåt på ett mjukt underlag så att den inte repas eller skadas på annat sätt.

### **Rengöra bildskärmen**

- **1.** Stäng av bildskärmen och bryt strömmen från datorn genom att dra ur strömkabeln ur eluttaget.
- **2.** Damma bildskärmen genom att torka av glaset och höljet med en mjuk, ren, antistatisk trasa.
- **3.** Använd en blandning med lika delar vatten och isopropylalkohol till mer krävande rengöring.
- **VIKTIGT:** Spreja rengöringsmedlet på en trasa och torka försiktigt av skärmens yta med den fuktiga trasan. Spreja aldrig rengöringsmedlet direkt på skärmens yta. Det kan tränga in bakom panelen och skada elektroniken.

**VIKTIGT:** Använd inte rengöringsmedel som innehåller petroleumbaserade ämnen som t.ex. bensen, thinner eller Ʈyktiga ämnen till att rengöra skärmen eller höljet. Skärmen kan skadas av sådana ämnen.

### **Transport av bildskärmen**

Förvara originalförpackningen i ett förråd. Du kanske behöver den vid ett senare tillfälle, om du flyttar eller transporterar bildskärmen.

# <span id="page-27-0"></span>**A Tekniska specifikationer**

**2** OBS! Produktspecifikationerna som finns i användarhandboken kan ha ändrats under tiden mellan tillverkning och leverans av din produkt.

Om du vill läsa de senaste specifikationerna eller ytterligare specifikationer för den här produkten, gå till <http://www.hp.com/go/quickspecs/>och sök efter bildskärmsmodellens QuickSpecs.

# **Modell på 54,61 cm (21,5 tum)**

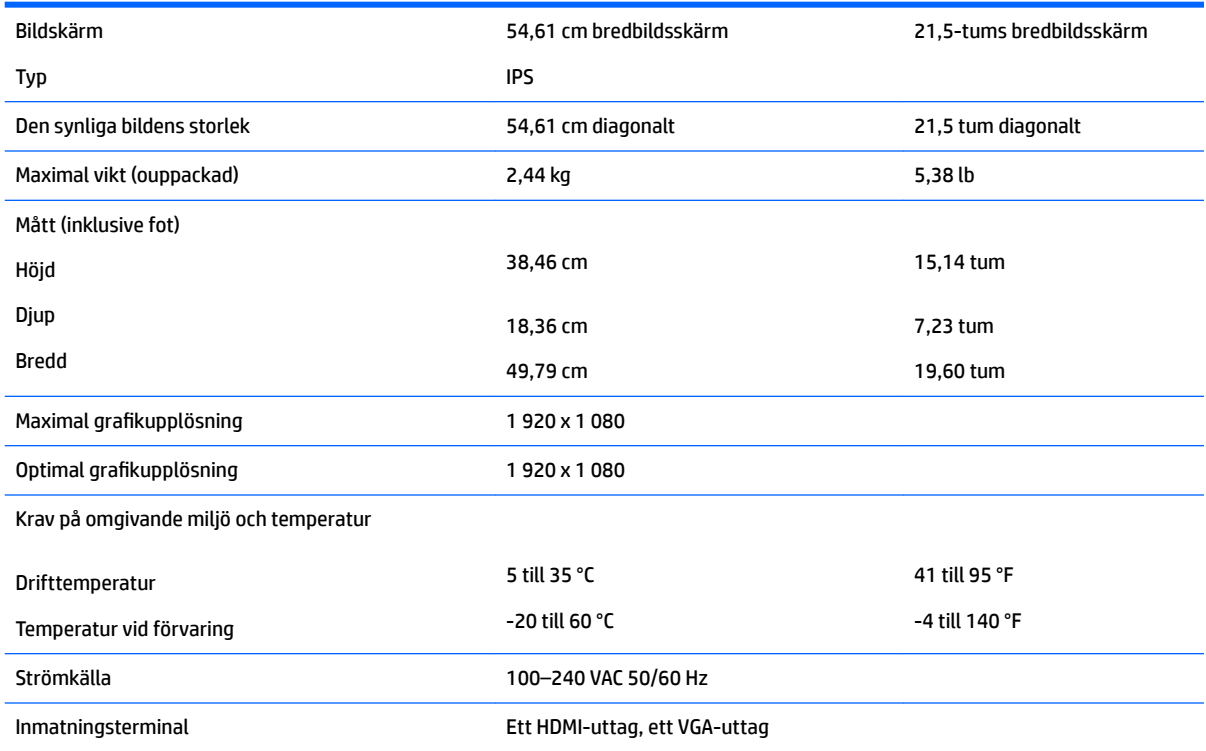

# **Modell på 58,42 cm (23 tum)**

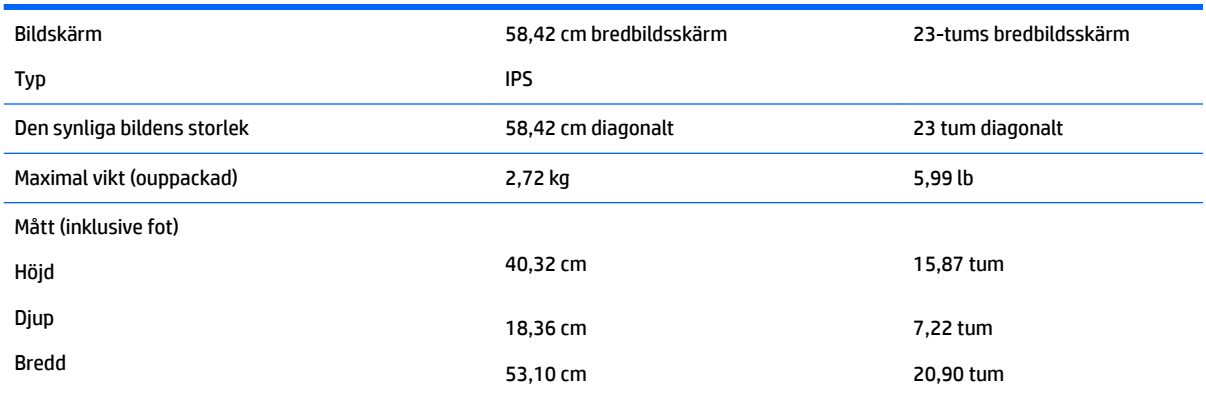

<span id="page-28-0"></span>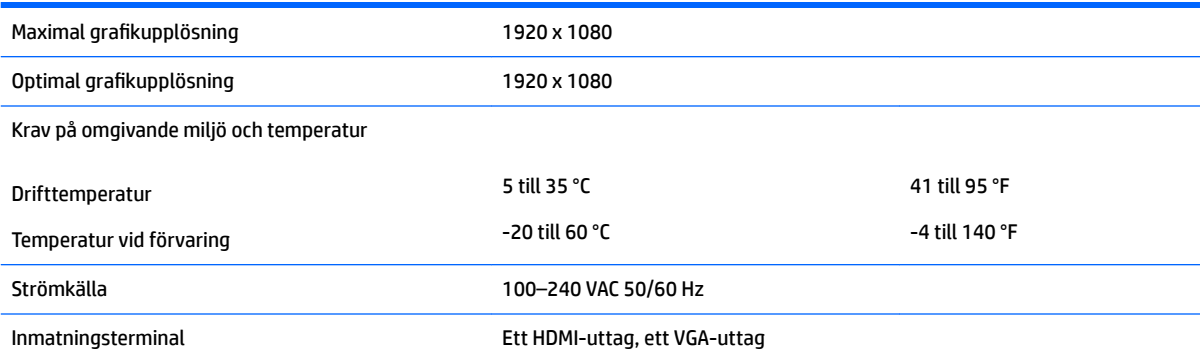

# **Modell på 60,47 cm (23,8 tum)**

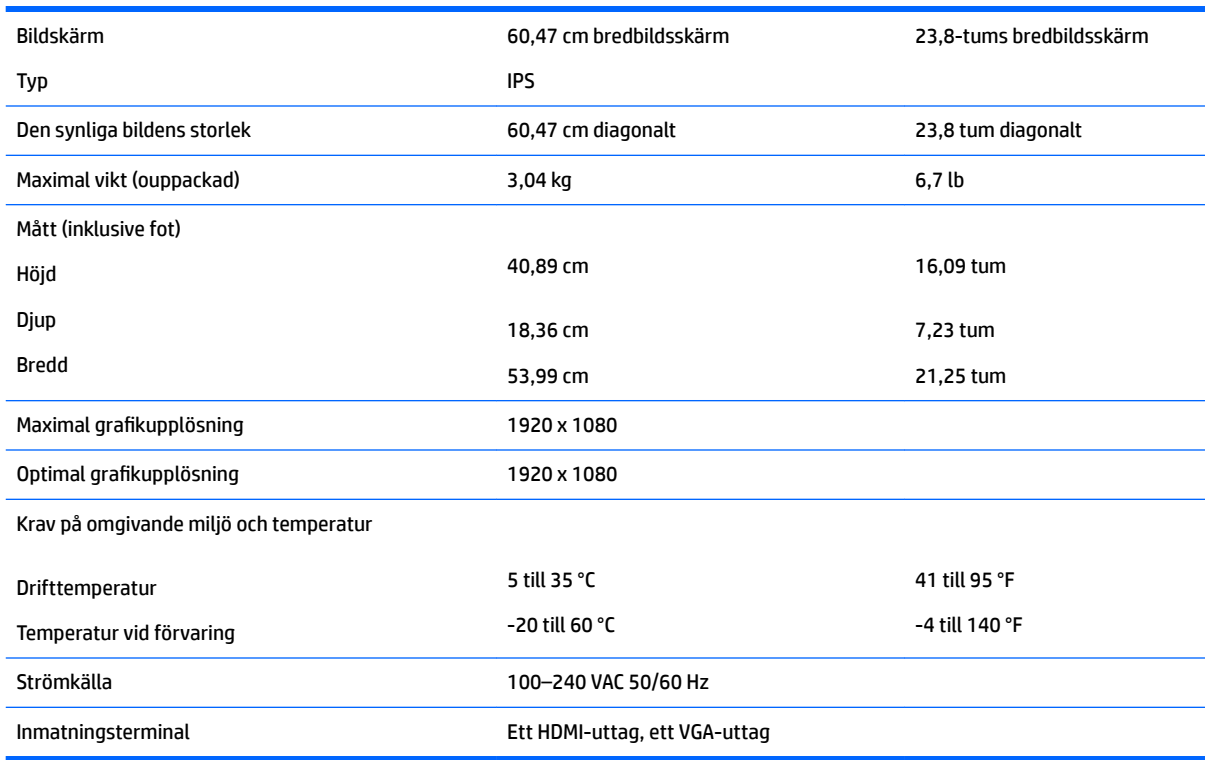

# **Modell på 63,33 cm (25 tum)**

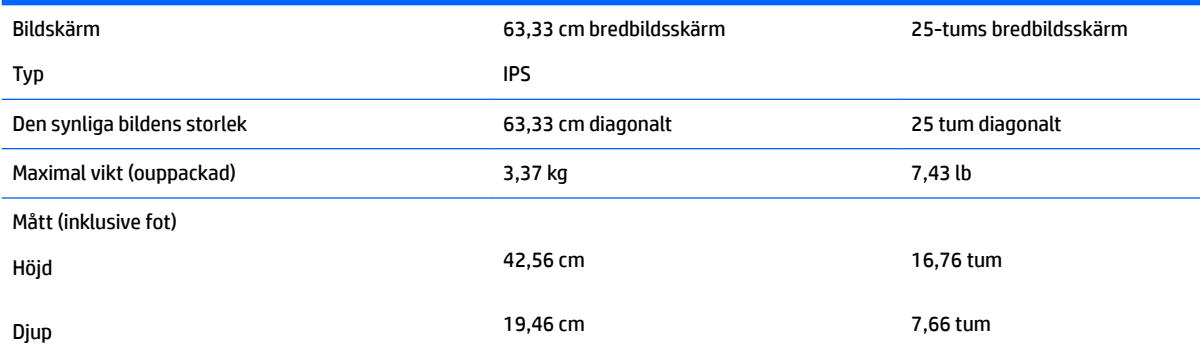

<span id="page-29-0"></span>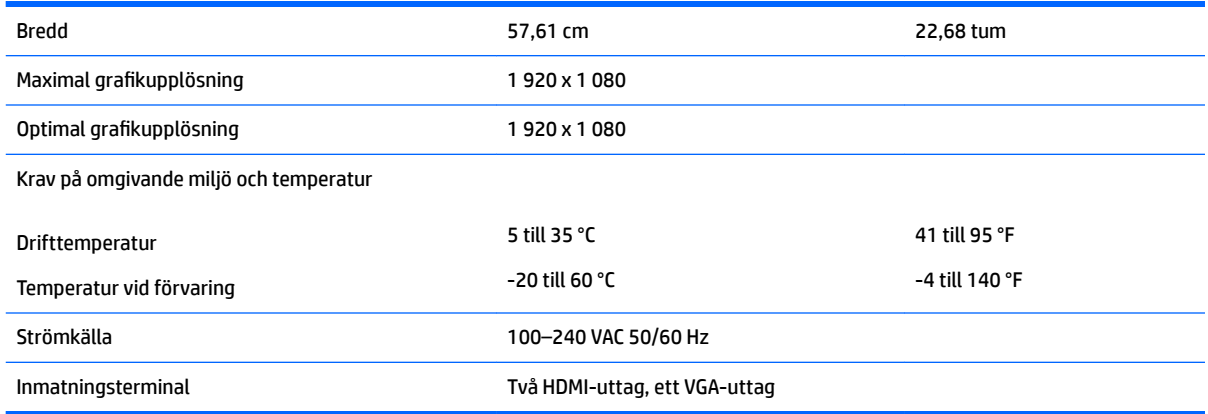

# **Modell på 68,6 cm (27 tum)**

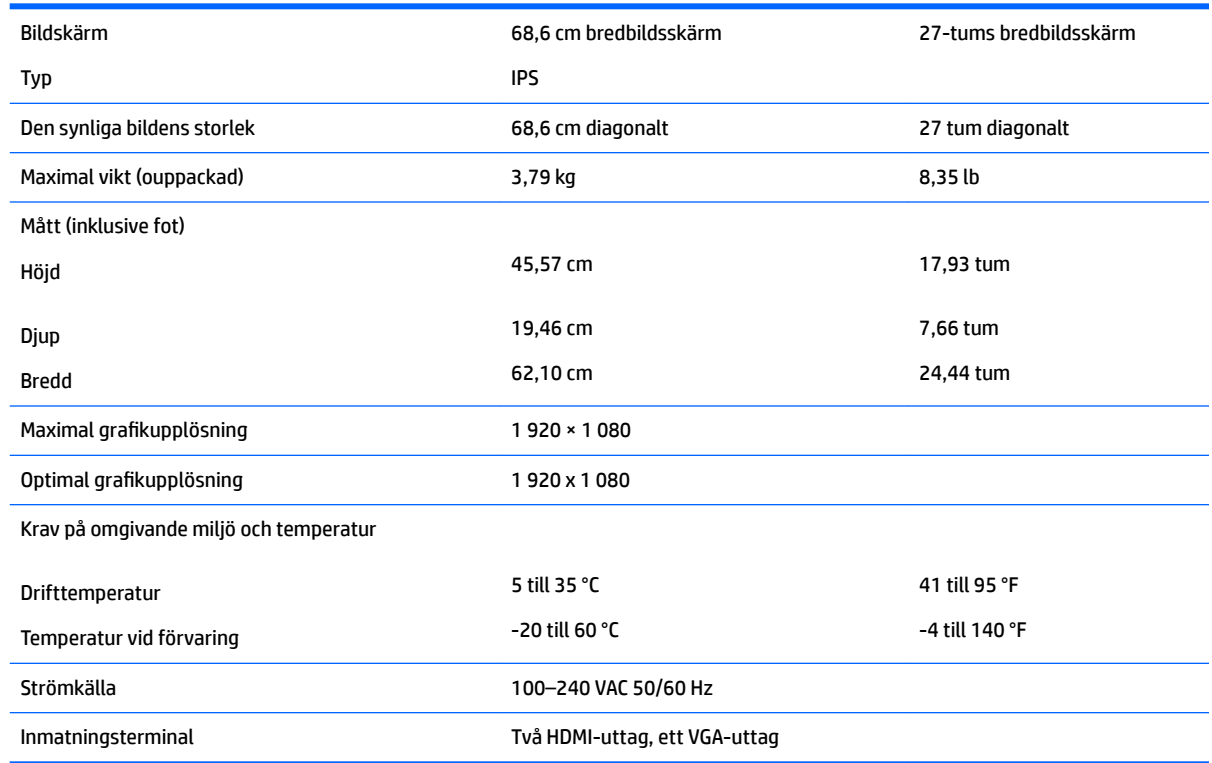

# **Förinställda bildskärmsupplösningar**

Skärmupplösningarna nedan är de vanligaste och ställs in på fabrik som standardvärden. Bildskärmen känner automatiskt av dessa förinställda lägen, som visas med korrekt storlek och är placerade mitt på skärmen.

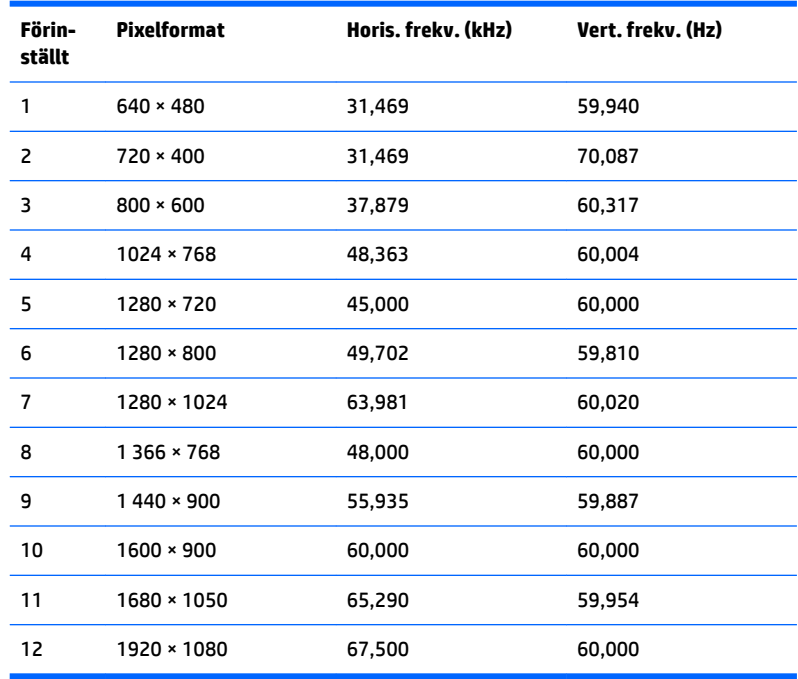

### <span id="page-30-0"></span>**Modell på 54,61 cm (21,5 tum)**

### **Modell på 58,42 cm (23 tum)**

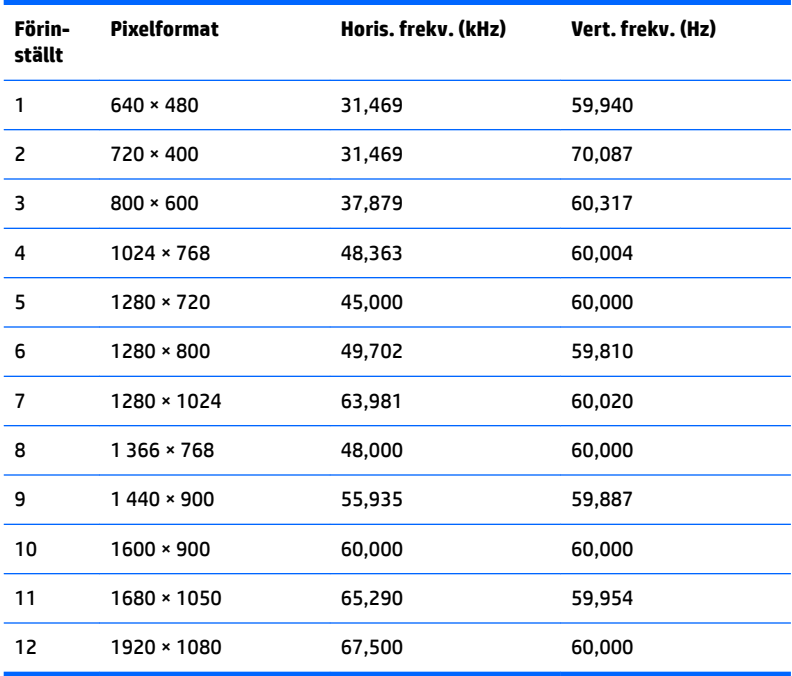

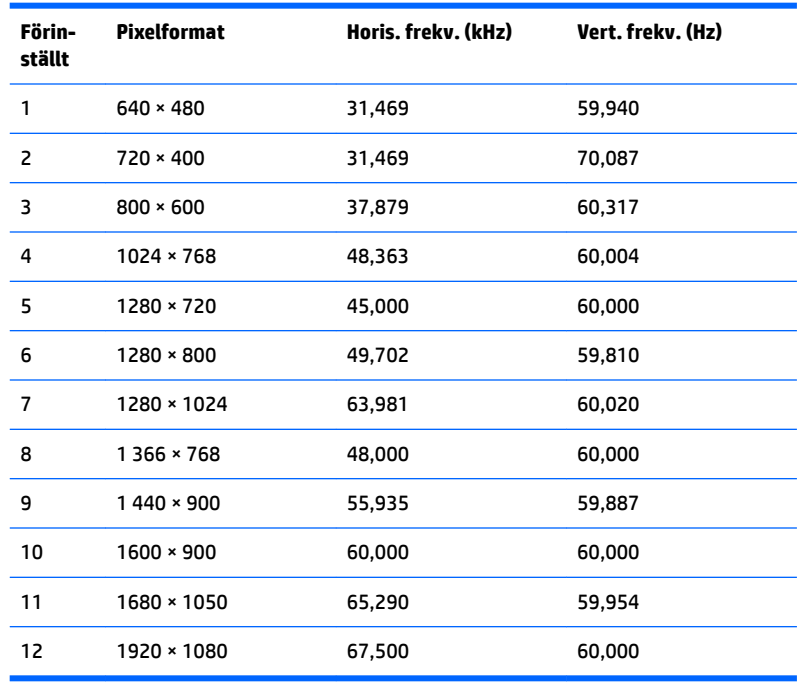

### <span id="page-31-0"></span>**Modell på 60,47 cm (23,8 tum)**

### **Modell på 63,33 cm (25 tum)**

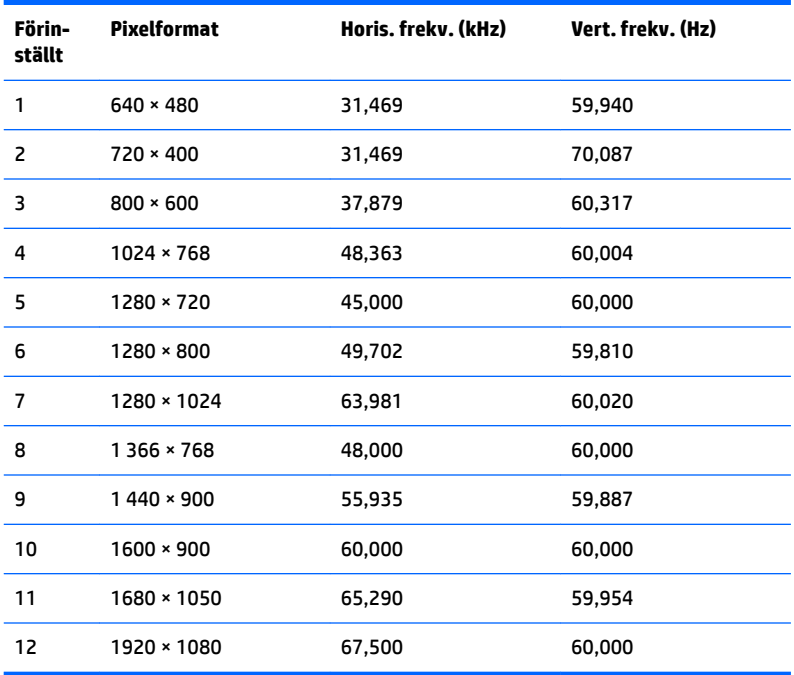

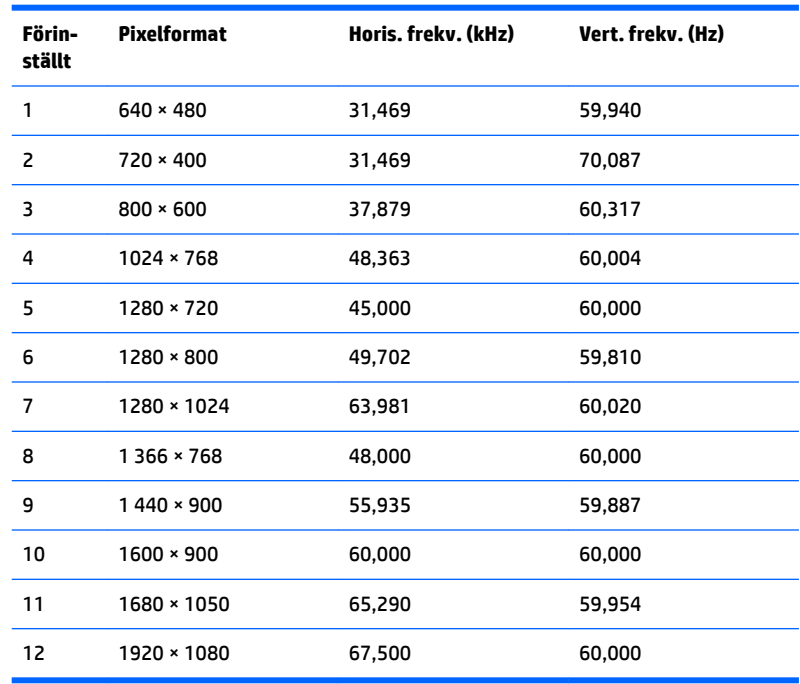

#### <span id="page-32-0"></span>**Modell på 68,6 cm (27 tum)**

### **Ange användarlägen**

Videokontrollsignalen kan ibland anropa ett läge som inte är förinställt om:

- Du inte använder en grafikadapter av standardtyp.
- Du inte använder ett förinställt läge

Om detta inträffar kan du behöva justera om parametrarna för bildskärmen från skärmmenyn. Dina ändringar kan göras i ett eller alla av dessa lägen och sparas i minnet. Bildskärmen sparar automatiskt den nya inställningen och känner av det nya läget som om det vore ett förinställt läge. Förutom de lägen som förinställts på fabriken, finns det minst 10 användarlägen som du kan ange och lagra.

### **Energisparfunktion**

Bildskärmarna stöder ett läge med lägre effektförbrukning. Strömsparläget aktiveras automatiskt om horisontell och/eller vertikal synksignal inte kan kännas av. När dessa signaler inte kan kännas av, släcks skärmen och bakgrundsbelysningen. På/av-lampan lyser dessutom gulbrunt. När bildskärmen befinner sig i energisparläge förbrukar skärmen 0,3 watt. En kort uppvärmningsperiod behövs innan bildskärmen återgår till normalt driftläge.

Instruktioner om hur strömsparfunktionerna (kallas ibland energihanteringsfunktioner) ställs in finns i handboken till din dator.

**T** 0BS! Strömsparfunktionen ovan fungerar bara om bildskärmen är ansluten till en dator med energisparfunktioner.

Genom att välja inställningar för bildskärmens strömsparfunktion kan du också programmera den så att strömsparläget startar vid en viss tidpunkt. När bildskärmens strömsparfunktionen aktiveras börjar på/avlampan blinka gult.

# <span id="page-33-0"></span>**B Hjälpmedel**

HP konstruerar, tillverkar och marknadsför produkter och tjänster som kan användas av alla, inklusive människor med handikapp, antingen med en fristående enhet eller med lämpliga tekniska hjälpmedel.

### **Hjälpmedel som stöds**

HP-produkter stöder ett stort urval av hjälpmedel för operativsystem och kan konfigureras för att fungera med ytterligare hjälpmedel. Använd sökfunktionen på källenheten som är ansluten till bildskärmen för att hitta mer information om hjälpfunktioner.

**T** OBS! Om du vill ha mer information om en viss hjälpmedelsprodukt, kontaktar du kundsupport för den produkten.

### **Kontakta support**

Vi förbättrar ständigt tillgängligheten för våra produkter och tjänster och välkomnar feedback från användarna. Om du har ett problem med en produkt eller vill berätta om hjälpmedelsfunktioner som har hjälpt dig, kan du kontakta oss på +1 888 259 5707, måndag till fredag (lördag morgon), kl. 14 till 05, svensk tid. Om du är döv eller hörselskadad och använder TRS/VRS/WebCapTel, kan du kontakta oss om du behöver teknisk support eller har frågor om hjälpmedel genom att ringa +1 877 656 7058, måndag till fredag (lördag morgon), kl. 14 till 05, svensk tid.